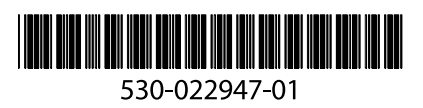

# J-series™ Services Router Quick Start

#### 14 February 2008 Part Number: 530-022947-01 Revision 1

J-series Services Routers provide IP routing, WAN and LAN connectivity, and management services. Available in several models, Services Routers typically connect small, branch, or regional offices to a central site, and link Internet service provider (ISP) networks.

The *J-series Services Router Quick Start* provides instructions to initially set up J2300, J2320, J2350, J4350, and J6350 Services Routers. You need no previous JUNOS software experience, but must have managed a network and configured other routers. For more information, see the J-series documentation at <http://www.juniper.net/techpubs>.

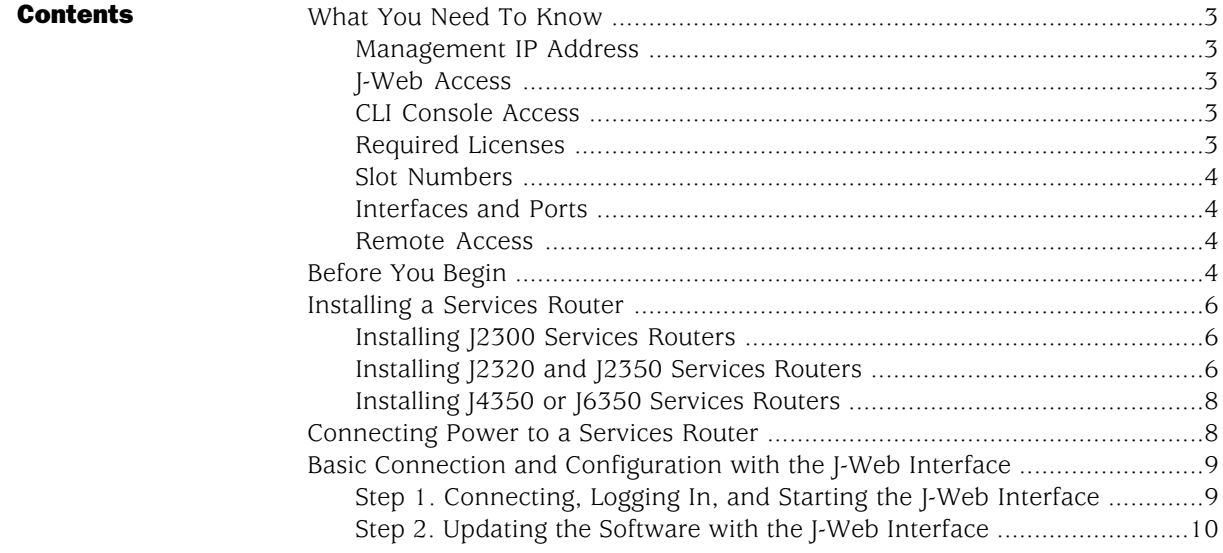

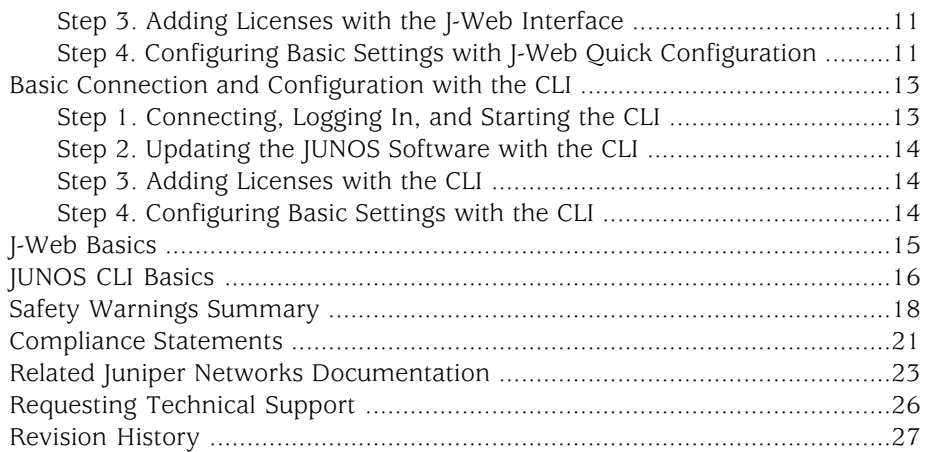

## <span id="page-2-0"></span>What You Need To Know

## <span id="page-2-1"></span>*Management IP Address*

When you first connect a management PC or laptop to a built-in Ethernet port on a Services Router, the router acts as a DHCP client and attempts to perform an autoinstallation. If it does not find a DHCP server, the router assigns 192.168.1.1/24 as the IP address for port 0. (If you are connected to port 1, 192.168.2.1/24 is assigned as the IP address. On the J2320, J2350, J4350 and J6350 routers, port 2 and port 3 are assigned 192.168.3.1/24 and 192.168.4.1/24, respectively.)

Because this address is not part of any explicit configuration, it is removed when you change the configuration *in any way*. You must configure an IP address for this LAN port when you commit your initial configuration. (See ["Step 4. Configuring Basic](#page-10-1) [Settings with J-Web Quick Configuration" on page 11](#page-10-1) or ["Step 4. Configuring Basic](#page-13-2) [Settings with the CLI" on page 14.](#page-13-2))

# <span id="page-2-2"></span>*J-Web Access*

The Web interface to the router—called the J-Web interface—is enabled by default. To configure the router with the Web interface, you attach a PC or laptop to a built-in Ethernet port. The examples in this document use the first built-in Ethernet port:

- On J2300 routers, the first built-in Ethernet port is Fast Ethernet PORT 0 (internally named fe-0/0/0).
- On  $[2320, [2350, [4350, and] 6350$  routers, the first built-in Ethernet port is Gigabit Ethernet port 0/0 (internally named ge-0/0/0).

See ["Step 1. Connecting, Logging In, and Starting the J-Web Interface" on page 9](#page-8-1).

# <span id="page-2-4"></span><span id="page-2-3"></span>*CLI Console Access*

Services Routers are shipped with a console cable and adapter. To configure a Services Router through the console port with the JUNOS command-line interface (CLI), you use a terminal emulation program such as Microsoft Windows HyperTermimal. (See ["Step 1. Connecting, Logging In, and Starting the CLI" on page 13](#page-12-1).)

# *Required Licenses*

To use the following features on a Services Router, you must purchase a license. (See ["Step 3. Adding Licenses with the CLI" on page 14](#page-13-1) or ["Step 4. Configuring Basic](#page-10-1) [Settings with J-Web Quick Configuration" on page 11.](#page-10-1))

- Advanced Border Gateway Protocol (BGP) support for route reflectors
- Data link switching (DLSw)
- J-Flow traffic analysis

# <span id="page-3-0"></span>*Slot Numbers*

J2300 routers have built-in WAN ports. Other models have slots for replaceable Physical Interface Modules (PIMs):

- J2320 Services Routers—Slots 1 through 3 are numbered from top to bottom and left to right.
- J2350 Services Routers-Slots 1 through 5 are numbered from top to bottom and left to right.
- J4350 and J6350 Services Routers—Slots 1 through 6 are numbered from top to bottom and left to right.

# <span id="page-3-1"></span>*Interfaces and Ports*

Interfaces are named by type, slot number, module number (always 0), and port number. Port numbering starts with 0. For example:

- On J2300 routers, built-in Fast Ethernet LAN PORT 0 and PORT 1, which are in slot 0, are named fe-0/0/0 and fe-0/0/1.
- On [2320, [2350, [4350, and ]6350 routers, the built-in Gigabit Ethernet LAN ports 0/0 through 0/3, which are in slot 0, are named ge-0/0/0, ge-0/0/1, ge-0/0/2, and ge-0/0/3.
- On models with replaceable PIMs, the first port on a T1 PIM in slot 1 is named t1-1/0/0.

# <span id="page-3-3"></span><span id="page-3-2"></span>*Remote Access*

Although Telnet and SSH are both supported, they are *disabled* by default.

# Before You Begin

Before installing and connecting a Services Router, read ["Safety Warnings](#page-17-0) [Summary" on page 18.](#page-17-0)

Then make sure you have the equipment listed in [Table 1 on page 5](#page-4-0).

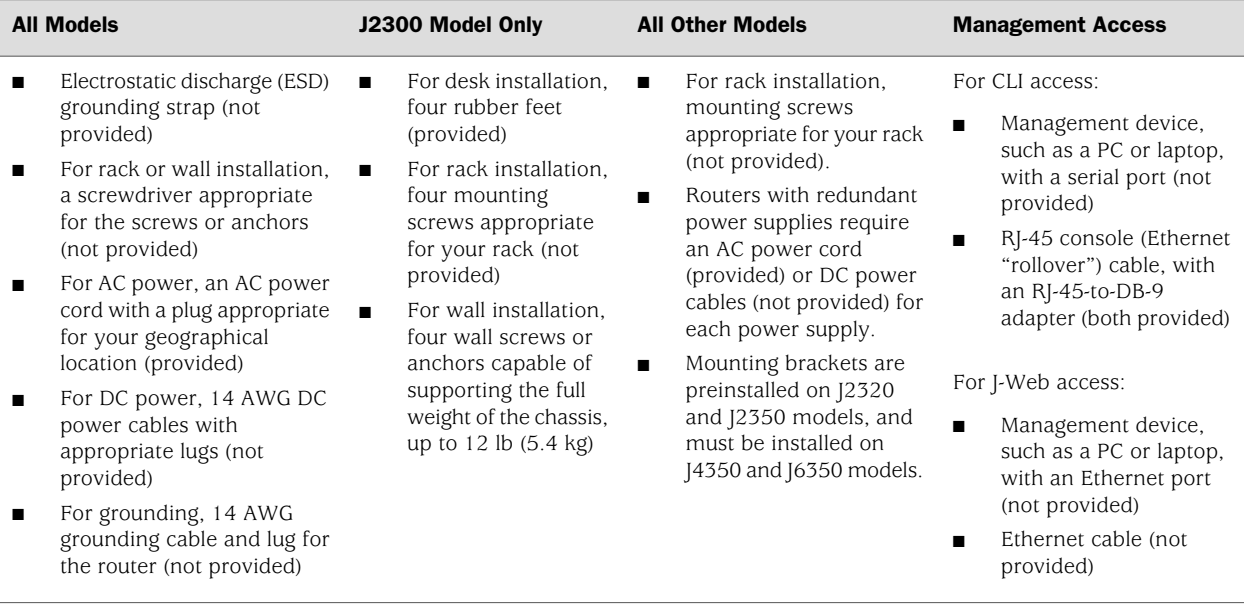

#### <span id="page-4-0"></span>Table 1: Equipment Required for Services Router Installation

 $\bigwedge$ 

**CAUTION:** A licensed electrician must attach a cable lug to the grounding and power cables that you supply. A cable with an incorrectly attached lug can damage the router.

<span id="page-4-1"></span>If you are installing a J4350 or J6350 Services Router, take the following steps:

1. Attach the air filter and filter cover, as shown in [Figure 1 on page 5](#page-4-1).

## Figure 1: Attaching Air Filter and Filter Cover

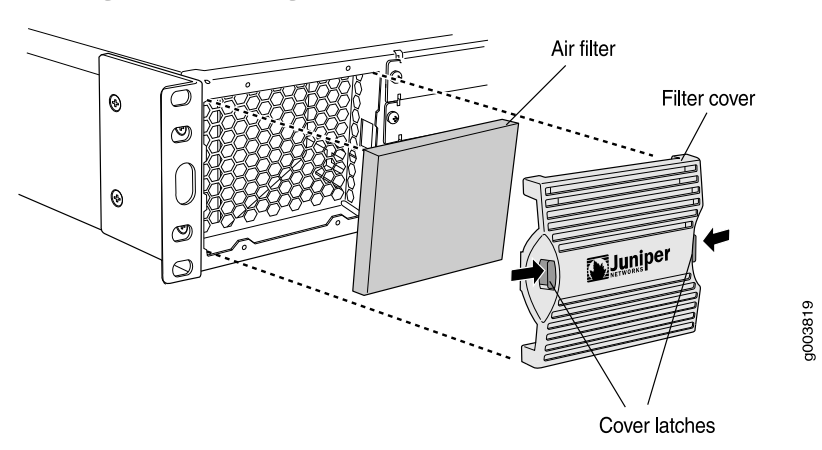

2. Attach the mounting brackets to either the center or front of the chassis, as shown in [Figure 2 on page 6](#page-5-3).

#### <span id="page-5-3"></span>Figure 2: Attaching Mounting Brackets

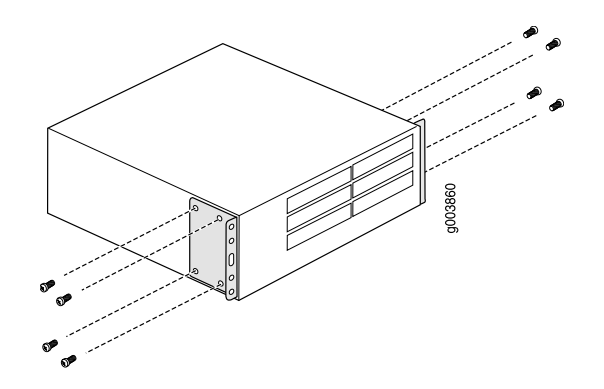

## <span id="page-5-0"></span>Installing a Services Router

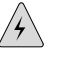

**WARNING:** A DC-powered J2300 Services Router is intended for installation in a dedicated equipment room where it is accessible by trained personnel only. Other DC-powered Services Routers are intended for installation in a restricted access location.

# <span id="page-5-1"></span>*Installing J2300 Services Routers*

To install a J2300 Services Router on a desk, attach the rubber feet to the underside of the chassis.

To install a J2300 Services Router on a wall, attach the rubber feet to the chassis underside, attach a mounting bracket to each side of the chassis, and attach the brackets to the wall. (For instructions, see the *J2300, J4300, and J6300 Services Router Getting Started Guide*.)

To install a J2300 router in a rack:

- 1. Attach an electrostatic discharge (ESD) grounding strap to your bare wrist and connect the strap to an outside ESD point.
- 2. Make sure the rack is properly secured to the building in its permanent location.
- 3. Attach a mounting bracket to each side of the router chassis.
- 4. Have one person grasp each side of the router, lift the router, and position it in the rack.
- 5. Have a second person install a mounting screw into each of the bracket holes that are aligned with the threaded holes in the rack.

## <span id="page-5-2"></span>*Installing J2320 and J2350 Services Routers*

To install the J2320 and J2350 router into a rack:

- 1. Have one person grasp the sides of the router, lift the router, and position it in the rack.
- <span id="page-6-0"></span>2. Align the top hole in each mounting bracket with a hole in each rack rail as shown in [Figure 3 on page 7](#page-6-0) and [Figure 4 on page 7,](#page-6-1) making sure the chassis is level.

Figure 3: Hanging a J2320 Router in a Rack

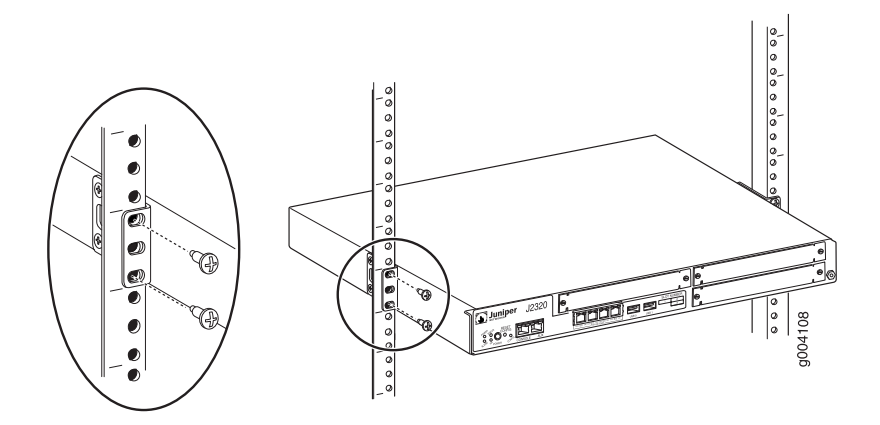

<span id="page-6-1"></span>Figure 4: Hanging a J2350 Router in a Rack

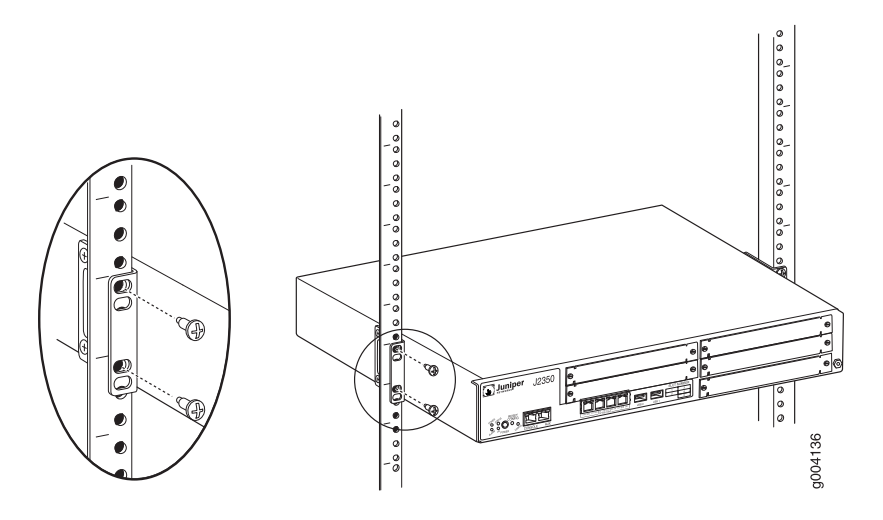

- 3. Have a second person install a mounting screw into each of the two aligned holes. With a number 2 Phillips screwdriver, tighten the screws.
- 4. Verify that the mounting screw on one side of the rack is aligned with the mounting screw on the opposite side and that the router is level.
- 5. Install the second screw in each mounting bracket.

# <span id="page-7-0"></span>*Installing J4350 or J6350 Services Routers*

To install a J4350 or J6350 Services Router in a rack:

- 1. Make sure the rack is properly secured to the building in its permanent location.
- 2. Attach a screw to each rack rail in the third hole down from where you want the top of the router to be positioned, as shown in [Figure 5 on page 8](#page-7-2). Screw only part way in, leaving about 1/4 in. (6 mm) distance between the screw head and the rail.
- <span id="page-7-2"></span>3. Lift the router and insert the elliptical openings in the mounting brackets onto the partially inserted screws so that the router is hanging from the two screws.

#### Figure 5: Hanging the Router in the Rack

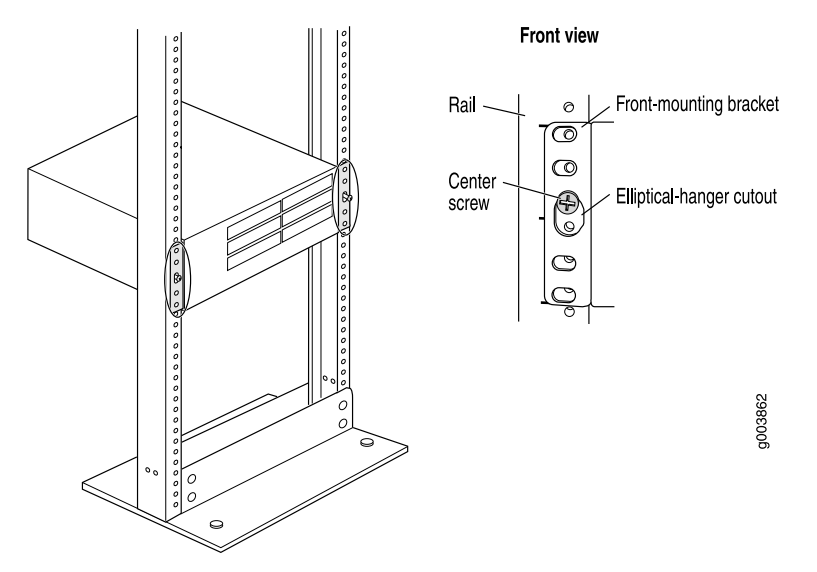

4. Install at least two mounting screws into each mounting bracket, in addition to the center screws from which the router hangs.

# <span id="page-7-1"></span>Connecting Power to a Services Router

J2300, J2320, J2350, and J4350 Services Routers have a fixed power supply. J6350 Services Routers have field-replaceable AC or DC power supplies.

To connect AC or DC power:

- 1. Connect the router to earth ground with a 14 AWG grounding cable:
	- a. Connect one end to a proper earth ground point (the rack, for example).
	- b. Remove the screw and washer from the PEM nut on the protective earthing terminal at the rear of the router chassis. (The J4350 and J6350 chassis have two PEM nuts.)
- c. Secure the other end of the cable to this grounding point with the washer and then with the screw.
- <span id="page-8-2"></span>2. For an AC power supply only:
	- a. Insert the appliance coupler end of the power cord into the appliance inlet on the router's power supply faceplate.
	- b. Insert the plug into an AC power source receptacle.
	- c. If the power supply includes a on/off switch, turn the switch to on.
- <span id="page-8-3"></span>3. For a DC power supply only:
	- a. Ensure that the voltage across the DC power source cable leads is 0 volts and that the cable leads cannot become active during installation.
	- b. Remove the clear plastic cover protecting the terminal block.
	- c. Remove the two center screws next to the labels –48 VDC and RTN.
	- d. Secure the positive (+) DC source power cable lug to the RTN terminal, tightening the screw only until snug. Do not overtighten.
	- e. Secure the negative  $(-)$  DC source power cable lug to the  $-48$  VDC terminal, tightening the screw only until snug. Do not overtighten.
	- f. Replace the plastic cover.
- 4. Repeat Step [2](#page-8-2) or Step [3](#page-8-3) for the second power supply, if one is installed.

For complete instructions, see the Getting Started Guide for your router.

## <span id="page-8-1"></span><span id="page-8-0"></span>Basic Connection and Configuration with the J-Web Interface

For J-Web access, you connect from your management PC or laptop to the Services Router through one of the built-in Ethernet interfaces. The examples in this document use port 0. (For information about the J-Web interface, see ["J-Web Basics" on page 15](#page-14-0).)

# *Step 1. Connecting, Logging In, and Starting the J-Web Interface*

When the Services Router is powered on for the first time, it searches for a DHCP server, and if it does not find one, it assigns an IP address within the 192.168.1.0/24 subnetwork to any devices connected to it.

To connect to the J-Web interface through port 0/0 on the router:

- 1. On the management device, such as a PC or laptop, you use to access the J-Web interface, verify that the address of the port that you connect to the router is set to one of the following:
	- An Ethernet address on the 192.168.1/24 subnetwork other than 192.168.1.1
	- An Ethernet address from a DHCP server
- 2. Turn off the power to the management device.
- 3. Plug one end of the Ethernet cable into the Ethernet port on the management device.
- 4. Connect the other end of the Ethernet cable to the built-in Ethernet port on the router.
- 5. Power on the router by pressing the power button on the front panel.
- 6. Wait until the STATUS LED on the front panel turns solid green.
- 7. Turn on the power to the management device. The router assigns an IP address to the management device within the 192.168.1/24 subnetwork if the device is configured to use DHCP.
- 8. From the management device, open a Web browser and enter the IP address 192.168.1.1 in the address field. The Set Up Quick Configuration page appears.
- 9. Configure basic settings for your router as described in ["Step 4. Configuring Basic](#page-10-1) [Settings with J-Web Quick Configuration" on page 11.](#page-10-1)
- <u>ng </u>

**NOTE:** You must manually configure the IP address for the management port you are using before you save your initial configuration. When you save the configuration for the first time, the DHCP lease is lost and you will lose the connection to the router if you have not manually configured the IP address. If you lose connection through the management interface, you must connect through the console port.

# <span id="page-9-0"></span>*Step 2. Updating the Software with the J-Web Interface*

After starting up the Services Router, you might want to download the latest version of the JUNOS software from the Juniper Networks Web site and load it onto the router. To update the JUNOS software:

- 1. Go to <http://www.juniper.net/support>, and follow the links to download the JUNOS software for J-series routers to your PC or laptop.
- 2. Log in to the J-Web interface.
- 3. Click **Manage>Software>Upload software package**.
- 4. Click **Browse**, locate the JUNOS software package file on your PC or laptop hard drive, and open the file.
- 5. Select the check box next to **Reboot If Required**, and click **Upload Package**.

For complete instructions, see the *J-series Services Router Administration Guide*.

# <span id="page-10-0"></span>*Step 3. Adding Licenses with the J-Web Interface*

If you purchased one or more licenses, you received an envelope with instructions for obtaining license keys from the Web. To enable each license on the router, you must add the license key. You can add one or more license keys. To add a license key and enable a license:

- 1. Follow the instructions in your license envelope to generate the license key from the Web site.
- 2. Copy the license key onto the router with the J-Web interface:
	- a. Click **Manage>Licenses**.
	- b. Enter the license key in one of the following ways:
		- In the License File URL box, type the URL for the license key Web site.
		- Copy the license key text, and paste it into the License Key Text box, separating multiple license keys with a blank line.
	- c. Click **OK**.

For complete instructions, see the Getting Started Guide for your router.

# <span id="page-10-1"></span>*Step 4. Configuring Basic Settings with J-Web Quick Configuration*

When you click **OK** or **Apply** on J-Web Quick Configuration pages, the configuration is saved and activated automatically. To configure basic settings with the J-Web interface:

- 1. If the Set Up Quick Configuration page is not displayed, select **Configuration>Quick Configuration >Set Up**.
- <span id="page-10-2"></span>2. Enter information in the boxes on the Set Up Quick Configuration page as shown in [Table 2 on page 11](#page-10-2), then click **OK** or **Apply**.

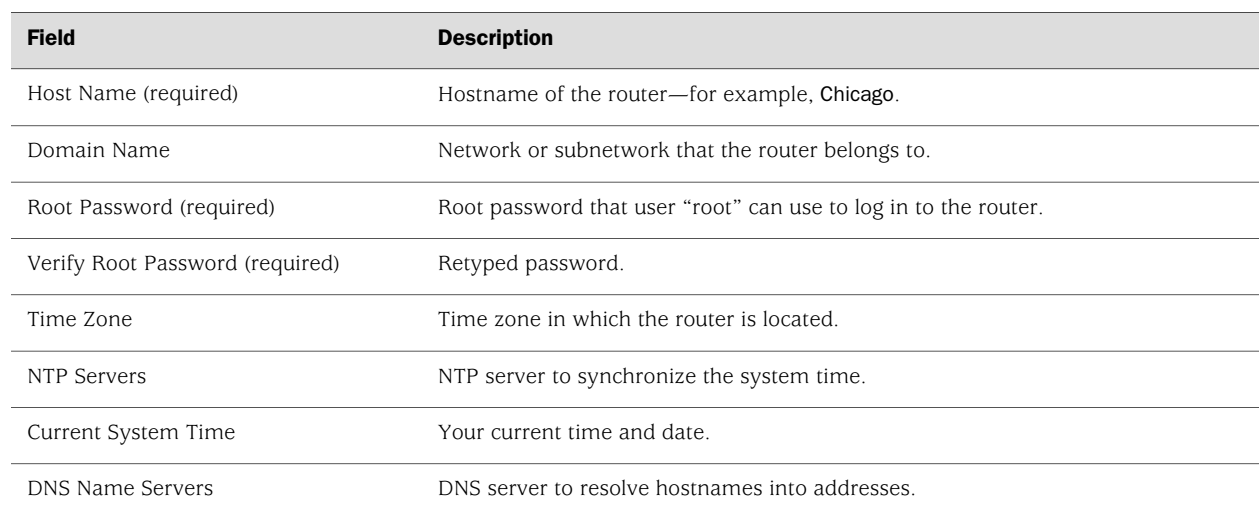

#### Table 2: J-Web Set Up Quick Configuration

#### Table 2: J-Web Set Up Quick Configuration *(continued)*

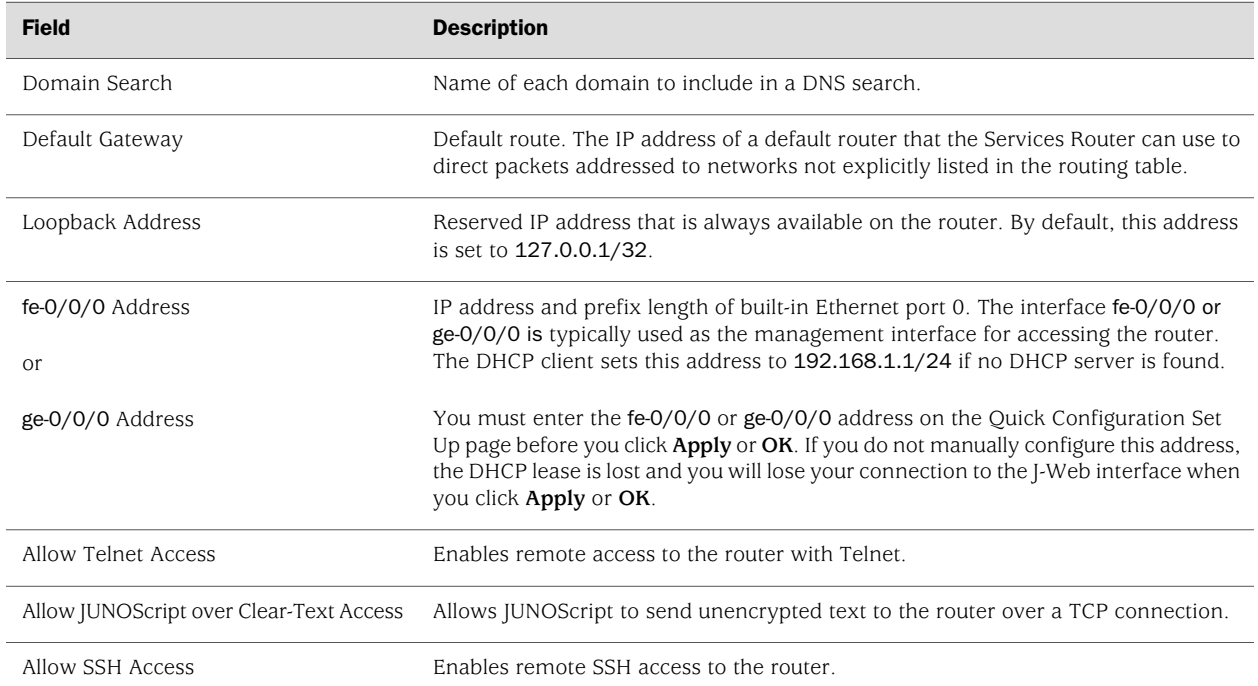

- 3. To configure additional interfaces:
	- a. Under Quick Configuration, click **Interfaces**, and then click the interface you want to configure.
	- b. On the Interfaces page, click **Add** to add a logical interface.

IP addresses are configured on the logical interface.

c. In the two boxes provided, type the IP address (for example, 192.168.1.4) and the number of bits in the subnet mask (for example, 24), click **Add**, and then click **OK** or **Apply**.

To edit an existing interface, you click the logical interface.

- 4. To enable routing protocols, under Quick Configuration click **Routing**.
	- To add static routes, click **Static Routing**.
	- To enable a routing protocol, click the protocol.

When you are finished with a page, click **OK** or **Apply**.

For complete instructions, see the *J-series Services Router Basic LAN and WAN Access Configuration Guide*.

## <span id="page-12-0"></span>Basic Connection and Configuration with the CLI

For CLI access, you connect from your management PC or laptop to the Services Router through the console port. (For information about the CLI, see ["JUNOS CLI](#page-15-0) [Basics" on page 16](#page-15-0).)

# <span id="page-12-1"></span>*Step 1. Connecting, Logging In, and Starting the CLI*

You are prompted for a username and password. The default username is root. Because no password is initially required, press Enter at the password prompt for a first-time login.

To access a Services Router with the JUNOS CLI:

- 1. Turn off power to the management PC or laptop.
- 2. Connect one end of the console cable to the serial port adapter, plug the adapter into a serial port on the PC or laptop, and plug the other end of the cable into the console port on the Services Router.
- 3. Turn on power to the PC or laptop.
- 4. On the PC or laptop, start the terminal emulation program (such as Microsoft Windows HyperTerminal), select the COM port, and configure the following port settings: 9600 (bits per second), 8 (data bits), none (parity), 1 (stop bits), and none (flow control).
- 5. Press the POWER button on the router, and verify that the POWER LED turns green.
- 6. Wait for the system to boot, and when presented with a login prompt, log in as root, and press Enter at the Password prompt.

When you have been authenticated through the CLI, you enter the UNIX shell:

routername (ttyd0) login: **root** Password: JUNOS 8.0R1 2006-07-01 01:59:49 UTC root@%

7. At the % prompt, type the cli command and press Enter. The prompt changes to an angle bracket (>) when you enter CLI operational mode.

root@% **cli** root

root>

For complete instructions, see the Getting Started Guide for your router.

## <span id="page-13-0"></span>*Step 2. Updating the JUNOS Software with the CLI*

After starting up the Services Router, you might want to download the latest version of the JUNOS software from the Juniper Networks Web site and load it onto the router. You can use the CLI, but we recommend the J-Web interface for the download.

To update the JUNOS software with the CLI:

- 1. Go to http://www.juniper.net/support, and follow the links to download the JUNOS software for J-series routers to an FTP server.
- 2. Download the JUNOS software to the router with the CLI or J-Web interface:

root> request system software add validate unlink reboot *source*

For complete instructions, see the *J-series Services Router Administration Guide*.

## <span id="page-13-1"></span>*Step 3. Adding Licenses with the CLI*

If you purchased one or more licenses, you received an envelope with instructions for obtaining license keys from the Web. To enable each license on the router, you must add the license key. You can add one or more license keys from the CLI.

To add a license key and enable a license:

- 1. Follow the instructions in your license envelope to generate the license key from the Web site.
- 2. Copy the license key onto the router with the CLI:
	- a. Type the following command, and press Enter:

#### root> request system license add terminal

- b. When prompted, copy and paste the license key from the Web site at the command line, separating multiple license keys with a blank line.
- c. To exit license key entry, press  $Ctrl + D$ .

For complete instructions, see the Getting Started Guide for your router.

## <span id="page-13-2"></span>*Step 4. Configuring Basic Settings with the CLI*

In CLI configuration mode, you use the set command to enable features, and the delete command to disable them. The commands you enter do not update the active configuration on the router until you use the commit command.

To configure basic settings with the CLI:

1. From the CLI, enter configuration mode:

root> configure root#

- 2. Set the IP addresses of the built-in Ethernet ports. For example:
	- On a J2300 router:

root# set interfaces fe-0/0/0 unit 0 family inet address 192.168.1.1/24 root# set interfaces fe-0/0/1 unit 0 family inet address 192.168.2.1/24

■ On a J4350 or J6350 router:

root# set interfaces ge-0/0/0 unit 0 family inet address 192.168.1.1/24 root# set interfaces ge-0/0/1 unit 0 family inet address 192.168.2.1/24 root# set interfaces ge-0/0/2 unit 0 family inet address 192.168.3.1/24 root# set interfaces ge-0/0/3 unit 0 family inet address 192.168.4.1/24

The unit number is the logical interface number. IP addresses are configured on the logical interface. Setting the protocol family to inet specifies the routing table of IPv4 addresses.

3. Set a default route (default gateway) for IPv4 packets. For example:

root# set routing-options static route 192.168.1.254/24 next-hop 10.1.1.50

4. Configure one or more static routes:

root# set routing-options static route *destination-prefix* next-hop *address*

5. Set the hostname. For example:

#### root# set system host-name Chicago

6. Save your configuration settings and activate them on the Services Router:

#### root# commit

For complete instructions, see the *J-series Services Router Basic LAN and WAN Access Configuration Guide*.

## <span id="page-14-0"></span>J-Web Basics

The task bar at the top of the J-Web interface identifies the main J-Web functions. You access specific tasks on the left.

- Monitor-Output from common show commands
- Configuration—Quick Configuration wizards and a graphical version of the CLI
- Diagnose—Ping, traceroute, and packet capture
- Manage—Configuration file management and licenses
- Events—System log messages
- Alarms—Active alarms

The first time you connect to a Services Router with the J-Web interface, you bypass the login page and go directly to the Set Up Quick Configuration page. At subsequent logins, you go directly to the System Monitor page.

Click **Monitor** to display information about the system (system serial number, CPU, and memory usage), interfaces, configured routes, and other Services Router functions.

Click **Configuration** to access Quick Configuration "wizard" pages for common configuration tasks such as initial setup, certificate installation, basic routing setup, and creation of firewall filters and IPSec tunnels. Each new release of the JUNOS software adds more Quick Configuration features.

For configuration details and tasks not covered by Quick Configuration, you can access a graphical version of the JUNOS CLI known as the J-Web configuration editor. Select **Configuration>View and Edit Configuration>Edit Configuration** to display a list of configurable features—like the list displayed when you enter set ? in CLI configuration mode.

When you click **OK** or **Apply** on J-Web Quick Configuration pages, the configuration is saved and activated automatically. In contrast, you must click **Commit** to apply changes on J-Web configuration editor pages.

For complete information about J-Web configuration features, see the *J-series Services Router Basic LAN and WAN Access Configuration Guide*.

## <span id="page-15-0"></span>JUNOS CLI Basics

After you start the CLI with the cli command, type a question mark (?) to display a list of the available commands:

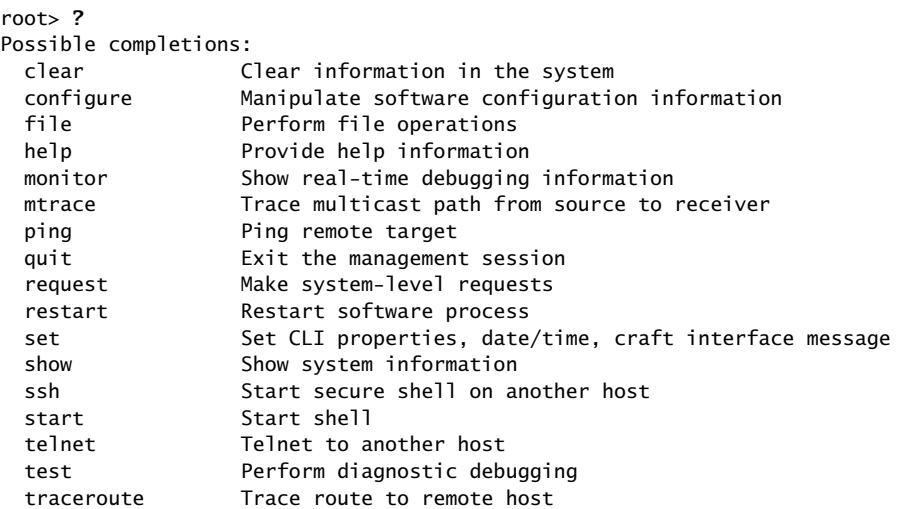

To display the options available for a command, type the command followed by a space and a question mark:

root> **show ?**

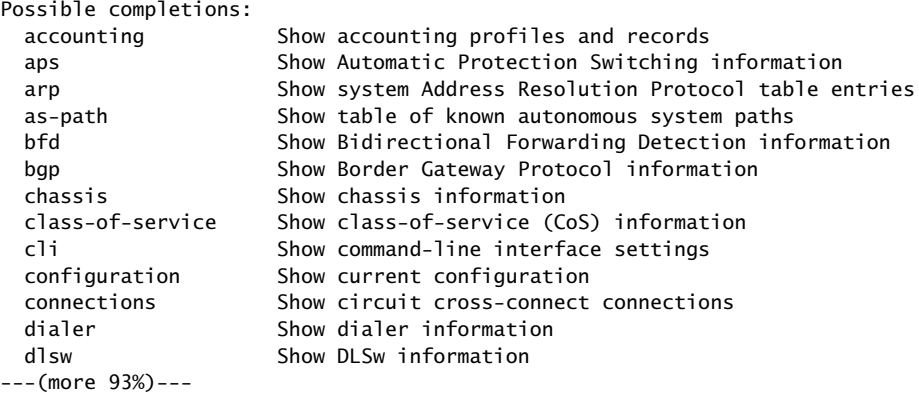

To use command completion, type the first few letters of a command and press the Spacebar or the Tab key.

For example, when you type the following partial command, the system completes the command show chassis hardware and displays hardware information:

#### root> **sh<tab> ch<tab> h<tab>** Hardware inventory: Item Version Part number Serial number Description Chassis JN000212AA J2300 Routing Engine RevX1.8 710-009989 CORE97133 RE-J.1 FPC 0 RevX1.5 710-009991 CORE96352 FPC PIC 0 2x FE, 2x Serial

Type the following partial command to display the JUNOS software version running on the router:

root> **sh ver** Hostname: host Model: j2300 JUNOS Software Release [8.0-20060607.0] (Export edition)

To access configuration mode, enter the configure command. The prompt changes to a pound sign (#).

```
root> configure
root#
```
To activate changes to the configuration, enter the commit command.

root> **commit** root#

To exit configuration mode, enter the exit command. Use the exit command again to exit the CLI completely.

```
root# exit
root> exit
root@%
```
# <span id="page-17-0"></span>Safety Warnings Summary

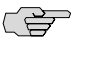

**NOTE:** This is a summary of safety warnings. For a complete list of warnings, including translations, see the Getting Started Guide for your router at <http://www.juniper.net/techpubs/>.

**WARNING:** Certain ports on the router are designed for use as intrabuilding (within-the-building) interfaces only (Type 2 or Type 4 ports as described in GR-1089-CORE, Issue 4) and require isolation from the exposed outside plant (OSP) cabling. To comply with NEBS requirements and protect against lightening surges and commercial power disturbances, the intrabuilding ports *must not* be metallically connected to interfaces that connect to the OSP or its wiring. The intrabuilding ports on the router are suitable for connection to intrabuilding or unexposed wiring or cabling only. The addition of primary protectors is not sufficient protection for connecting these interfaces metallically to OSP wiring.

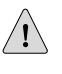

**CAUTION:** To comply with intrabuilding lightning and surge requirements, intrabuilding wiring must be shielded, and the shield for the wiring must be grounded at both ends.

 $\sqrt{1}$ 

**CAUTION:** Before removing or installing components of a router, attach an ESD strap to an ESD point and place the other end of the strap around your bare wrist. Failure to use an ESD strap could result in damage to the router.

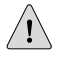

**CAUTION:** For routers with AC power supplies, an external surge protective device (SPD) must be used at the AC power source.

- Permit only trained and qualified personnel to install or replace Services Router components.
- The equipment is suitable for installation in locations where the National Electrical Code (NEC) applies, as well as in Network Telecommunication Facilities.
- Perform only the procedures described in this quick start and the Getting Started Guide for your router. Other services must be performed by authorized service personnel only.
- Before you connect a Services Router to a power source, read the installation instructions in the Getting Started Guide for your router.
- Before installing the router, read the guidelines about preparing for router installation in the Getting Started Guide for your router, to make sure that the site meets power, environmental, and clearance requirements for the router.
- When installing the Services Router, do not use a ramp inclined at more than 10 degrees.
- We recommend that two people perform installation of J-series Services Routers. Have one person lift the router into position and a second person secure the mounting screws. To prevent injury, keep your back straight and lift with your legs, not your back.
- Mount the Services Router at the bottom of the rack if it is the only unit in the rack.
- When mounting the Services Router in a partially filled rack, load the rack from the bottom to the top, with the heaviest component at the bottom of the rack.
- If the rack is provided with stabilizing devices, install the stabilizers before mounting or servicing the Services Router in the rack.
- Grounding surfaces are to be cleaned and brought to a bright finish before grounding connections can be made.
- When removing or installing an electrical component, always place it component-side up on a flat antistatic surface or in an electrostatic bag.
- Do not work on the system or connect or disconnect cables during electrical storms.
- Before working on equipment that is connected to power lines, remove jewelry, including rings, necklaces, and watches. Metal objects heat up when connected to power and ground and can cause serious burns or become welded to the terminals.
- Failure to observe these safety warnings can result in serious physical injury.
- AC power cable warning (Japan):

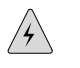

**WARNING:** The attached power cable is only for this product. Do not use the cable for another product.

g017253

注意

# 附属の電源コードセットはこの製品専用です。 他の電気機器には使用しないでください。

# <span id="page-20-0"></span>Compliance Statements

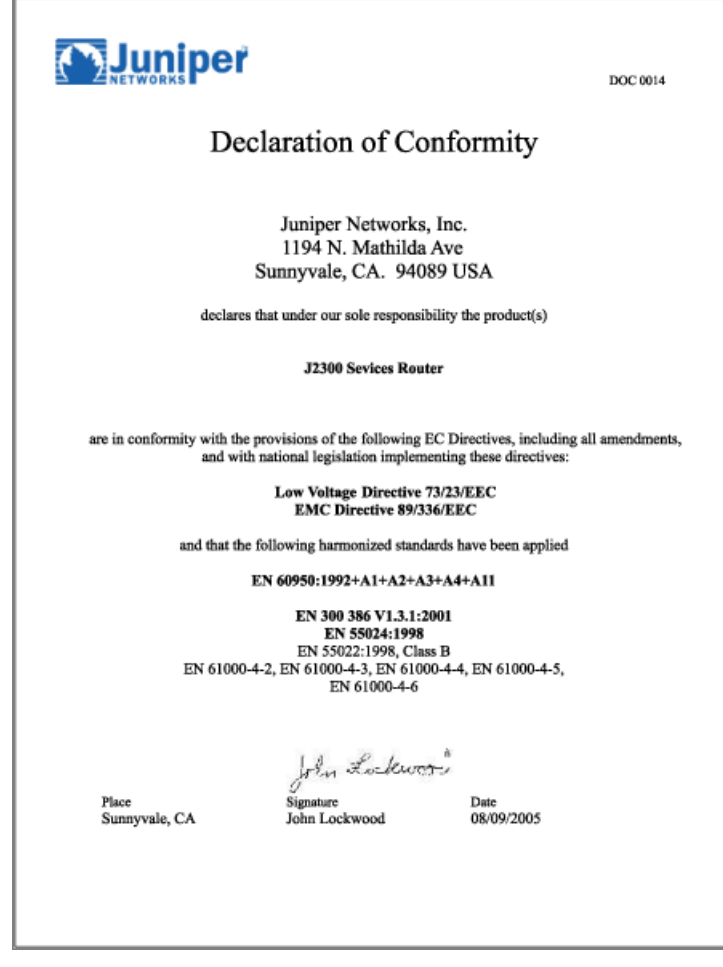

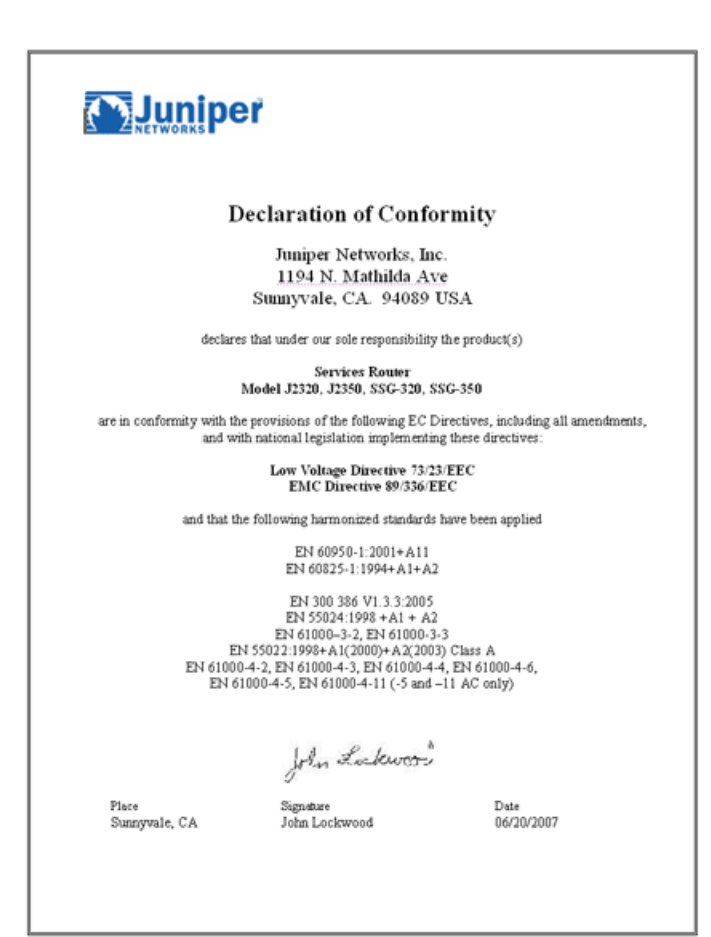

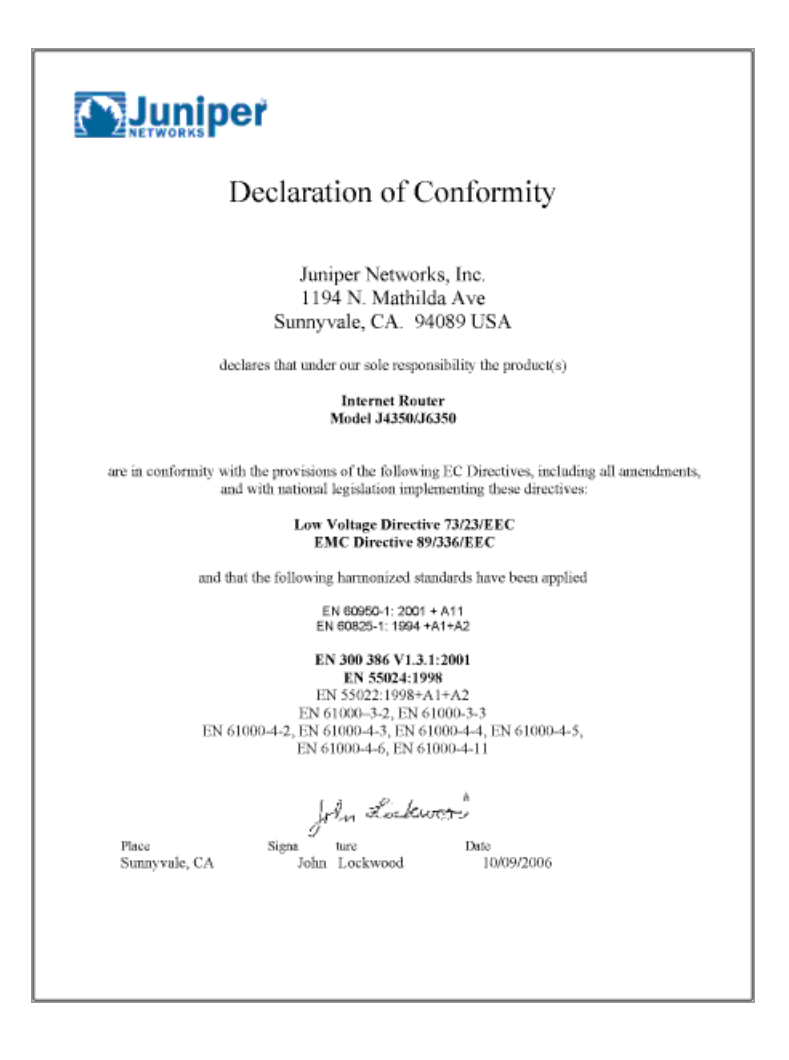

# <span id="page-22-0"></span>Related Juniper Networks Documentation

<span id="page-22-1"></span>[Table 3 on page 23](#page-22-1) lists and describes the publications for J-series Services Routers, the JUNOS CLI, the JUNOScript application programming interface (API), and the JUNOScope network management software.

#### Table 3: Juniper Networks Technical Documentation

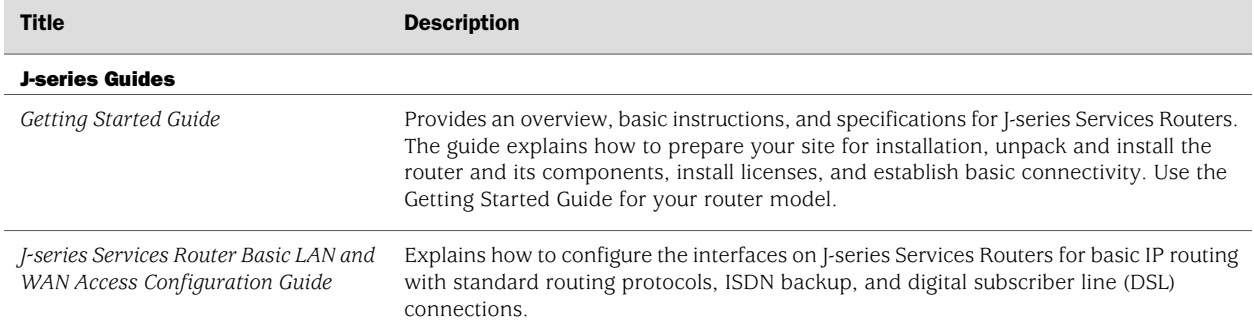

## Table 3: Juniper Networks Technical Documentation *(continued)*

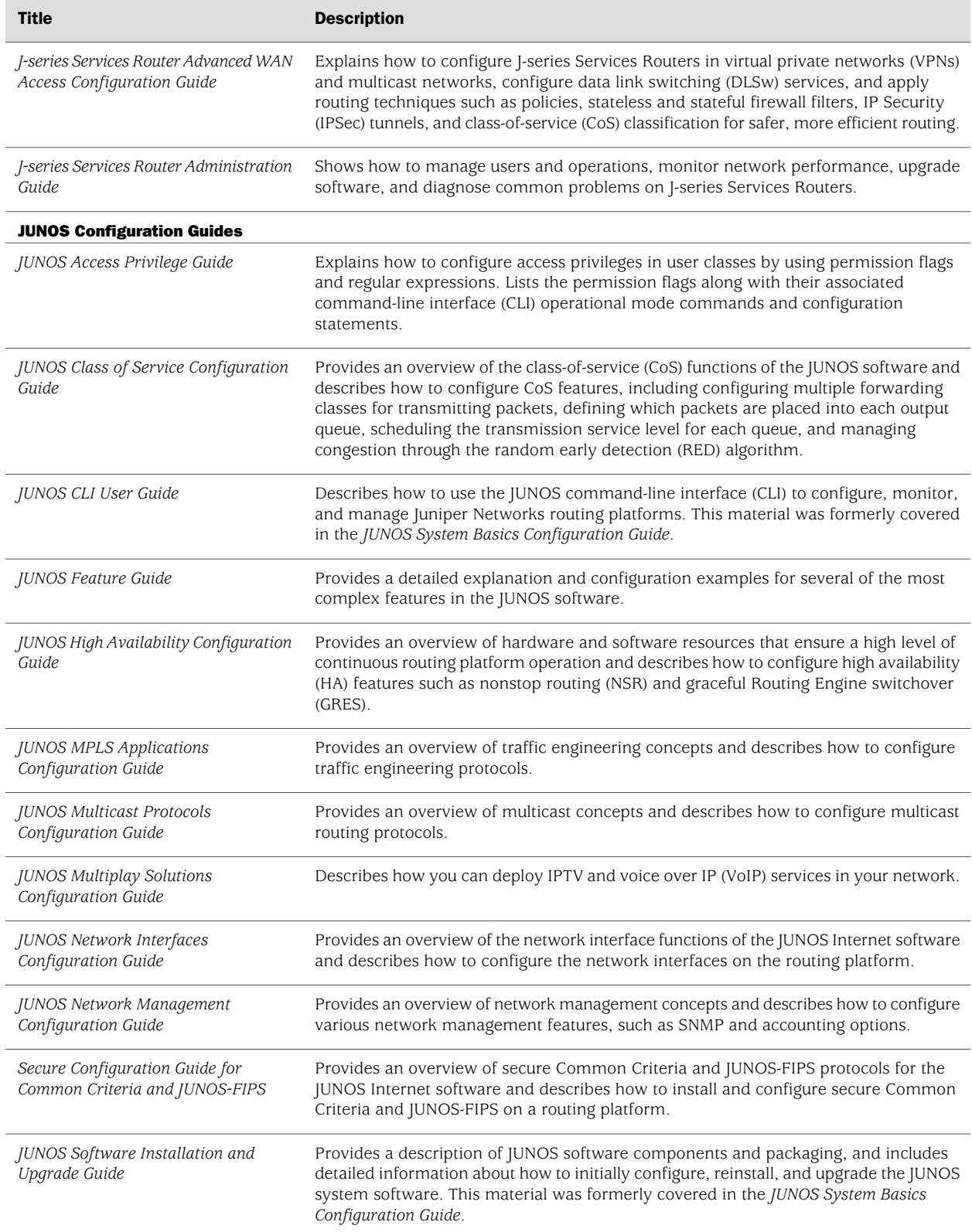

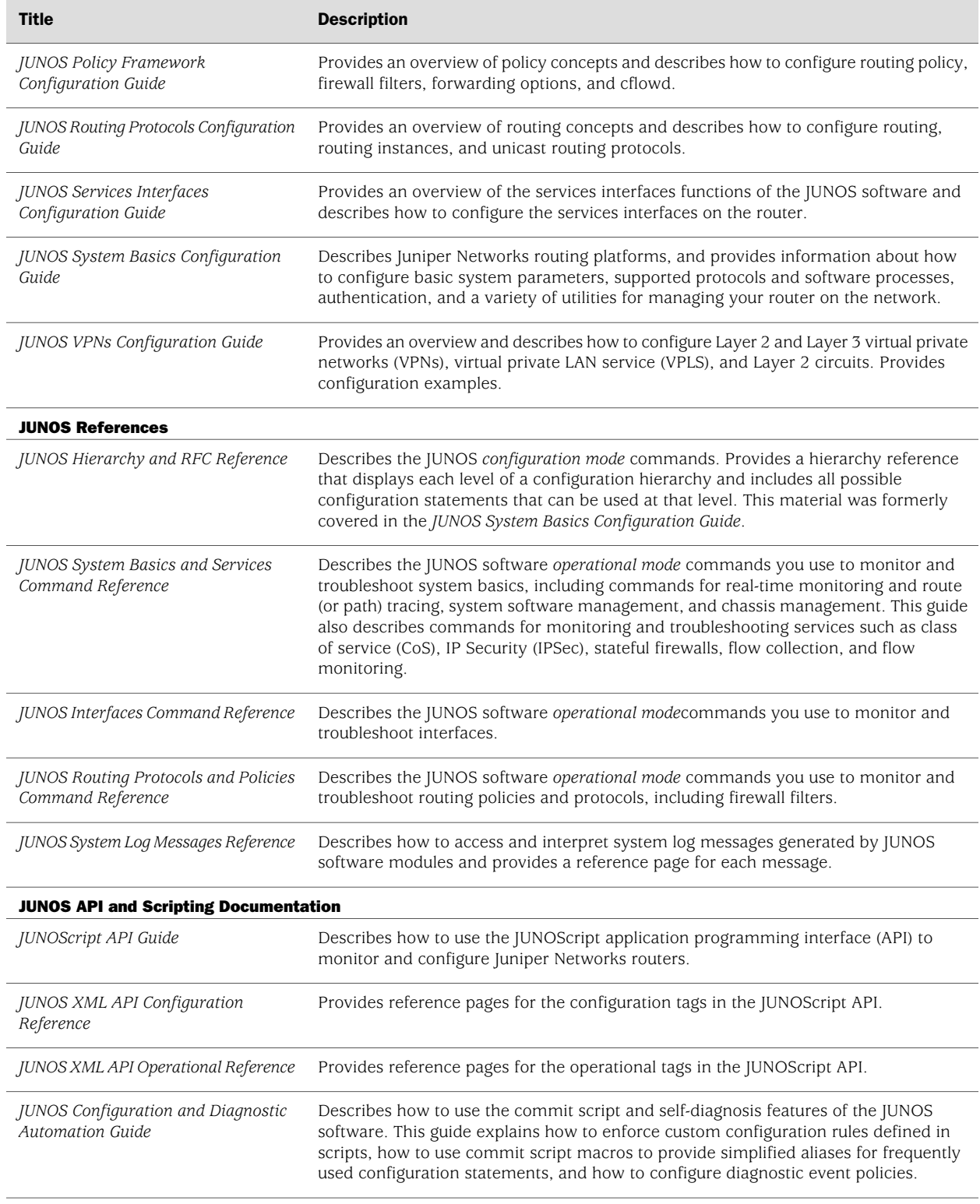

# Table 3: Juniper Networks Technical Documentation *(continued)*

#### Table 3: Juniper Networks Technical Documentation *(continued)*

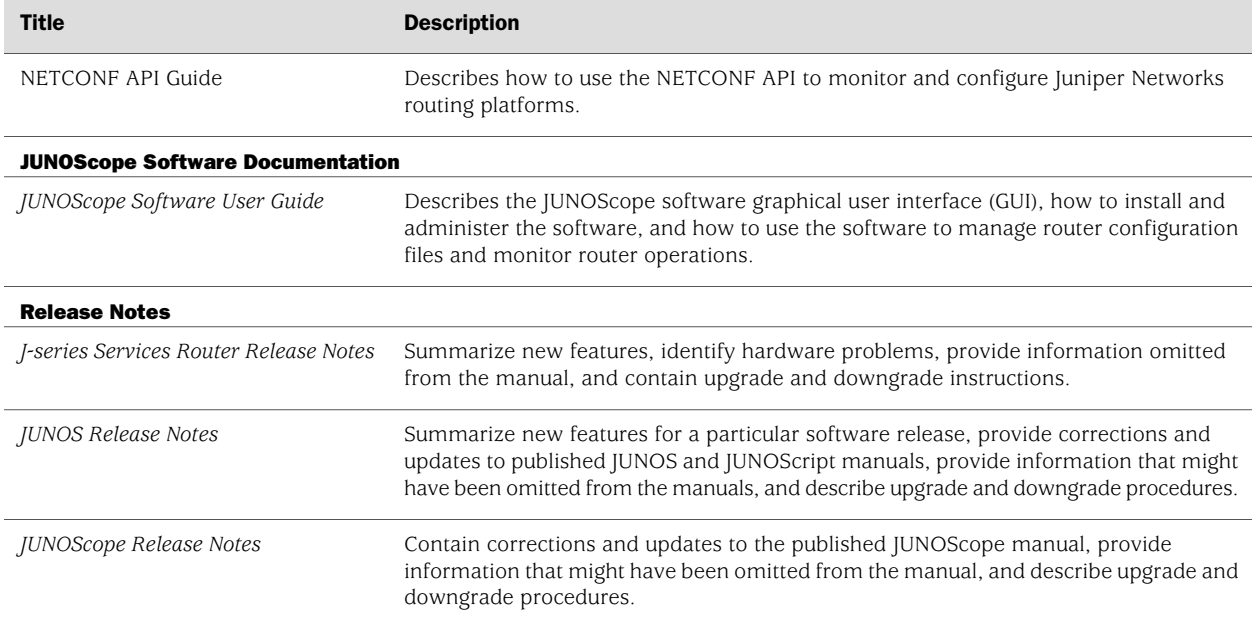

# <span id="page-25-0"></span>Requesting Technical Support

Technical product support is available through the Juniper Networks Technical Assistance Center (JTAC). If you are a customer with an active J-Care or JNASC support contract, or are covered under warranty, and need postsales technical support, you can access our tools and resources online or open a case with JTAC.

- JTAC policies—For a complete understanding of our JTAC procedures and policies, review the JTAC User Guide located at <http://www.juniper.net/customers/support/downloads/710059.pdf>.
- Product warranties—For product warranty information, visit <http://www.juniper.net/support/warranty/>.
- JTAC Hours of Operation —The JTAC centers have resources available 24 hours a day, 7 days a week, 365 days a year.

#### **Self-Help Online Tools and Resources**

For quick and easy problem resolution, Juniper Networks has designed an online self-service portal called the Customer Support Center (CSC) that provides you with the following features:

- Find CSC offerings: <http://www.juniper.net/customers/support/>
- Search for known bugs: <http://www2.juniper.net/kb/>
- Find product documentation: <http://www.juniper.net/techpubs/>
- Find solutions and answer questions using our Knowledge Base: <http://kb.juniper.net/>
- Download the latest versions of software and review release notes: <http://www.juniper.net/customers/csc/software/>
- Search technical bulletins for relevant hardware and software notifications: <https://www.juniper.net/alerts/>
- Join and participate in the Juniper Networks Community Forum: <http://www.juniper.net/company/communities/>
- Open a case online in the CSC Case Manager: <http://www.juniper.net/cm/>

To verify service entitlement by product serial number, use our Serial Number Entitlement (SNE) Tool located at <https://tools.juniper.net/SerialNumberEntitlementSearch/>.

#### **Opening a Case with JTAC**

You can open a case with JTAC on the Web or by telephone.

- Use the Case Manager tool in the CSC at <http://www.juniper.net/cm/>.
- Call 1-888-314-JTAC (1-888-314-5822 toll-free in the USA, Canada, and Mexico).

For international or direct-dial options in countries without toll-free numbers, visit us at <http://www.juniper.net/support/requesting-support.html>.

# <span id="page-26-0"></span>Revision History

14 February 2008—530-022947-01 Revision 1.

Copyright © 2008, Juniper Networks, Inc. All rights reserved.

Juniper Networks, the Juniper Networks logo, NetScreen, and ScreenOS are registered trademarks of Juniper Networks, Inc. in the United States and other countries. JUNOS and JUNOSe are trademarks of Juniper Networks, Inc. All other trademarks, service marks, registered trademarks, or registered service marks are the property of their respective owners.

Juniper Networks assumes no responsibility for any inaccuracies in this document. Juniper Networks reserves the right to change, modify, transfer, or otherwise revise this publication without notice.

Products made or sold by Juniper Networks or components thereof might be covered by one or more of the following patents that are owned by or licensed to Juniper Networks: U.S. Patent Nos. 5,473,599, 5,905,725, 5,909,440, 6,192,051, 6,333,650, 6,359,479, 6,406,312, 6,429,706, 6,459,579, 6,493,347, 6,538,518, 6,538,899, 6,552,918, 6,567,902, 6,578,186, and 6,590,785.